令和5年3月作成

# **電子申請・届出サービスによる 液化石油ガス法の手続の方法について**

# **~保安機関認定更新申請を例とした申請手続の説明~**

### 埼玉県 危機管理防災部 化学保安課 液化石油ガス担当

# **1.埼玉県収入証紙の廃止のお知らせ 2.電子申請・届出サービスの利用方法**

1

# **埼玉県証紙の廃止のお知らせ**

● 手数料納付で使用していた埼玉県証紙が廃止されます。 ⚫ **電子申請・届出サービスによる手続を順次整備し、申請の受付を 開始しました。**

### **【証紙廃止のスケジュール】**

証紙の販売 令和**5**年**12**月末日まで 証紙の利用期限 令和**6**年**3**月末日まで 未使用証紙の還付期限 令和**10**年**12**月末日まで

**【証紙廃止後の申請方法】**

電子申請**できる**場合 ⇒ **電子申請** + **ペイジー**又は**クレジットカード※**による手数料納付

電子申請**できない**場合 ⇒ **窓口申請** + **クレジットカード等※**による手数料納付

※ クレジットカードによる支払は、液化石油ガス法の手続きでは、

まだ利用できません。令和5年度に整備予定です。

**【電子申請・届出サービスの利用促進について】**

• 電子申請・届出サービスは、**申請・届出時に来庁や郵送が不要**で便利です。

• 液化石油ガス法に係る申請・届出について、順次申請受付を開始しています。 **令和5年4月にはすべての申請等について受付を開始予定**ですので、 ぜひ御利用ください。

# **2.電子申請・届出サービスの利用方法**

# **電子申請・届出サービスによる手続きの主な流れ**

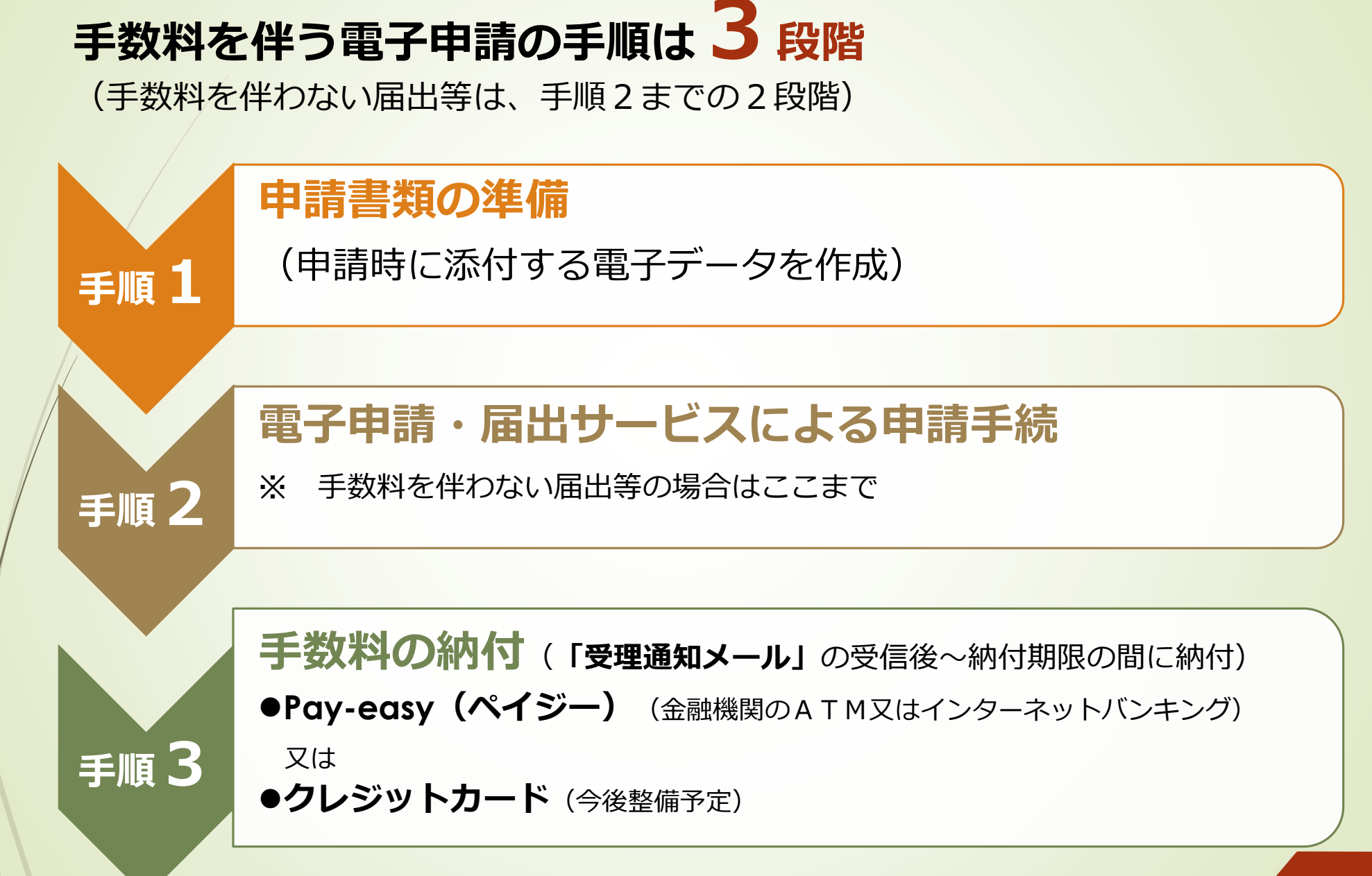

# **2.電子申請・届出サービスの利用方法**

# **手順1 申請書類の準備 手順2 電子申請・届出サービスによる申請手続 手順3 手数料の納付**

# **手順1 申請書類の準備**

### **手順1-1 申請・届出のPDFファイルを作成**

- 雷子申請・届出サービスでは、申請(届出)書をPDFファイル形式でアップロード(添付) します。
- ⚫ 申請書類等を作成後、あらかじめ**PDFファイルに変換**してください※。 ※手書きで作成した場合は、スキャンしたデータをPDFファイルで提出することもできます。
- ⚫ 登記事項証明書や住民票等の証明書は、**原本をスキャンしてPDFファイル**にしてください。

### **手順1-2 作成したPDFファイルをまとめてZIPファイルに変換※**

手順2で申請書類を添付する際に、可能な限りZIPファイルにまとめて提出することをお願い していますので、あらかじめすべてのファイルをまとめてZIPファイルに変換してください。 ※ZIPファイルへの変換が困難な場合は、この手順を省略しても差し支えありません。

# **2.電子申請・届出サービスの利用方法**

# **手順1 申請書類の準備 手順2 電子申請・届出サービスによる 申請手続**

**手順3 手数料の納付**

# **電子申請・届出サービスにアクセスする**

### **手順2-1 電子申請・届出サービスにアクセス**

県HPの「[液化石油ガス法関係様式一覧](https://www.pref.saitama.lg.jp/a0403/youshiki/yosiki.html)」※のページで、対象の手続き欄の「電子申請」をクリック。

※ HP検索キーワード:「埼玉県 液化石油ガス 様式」

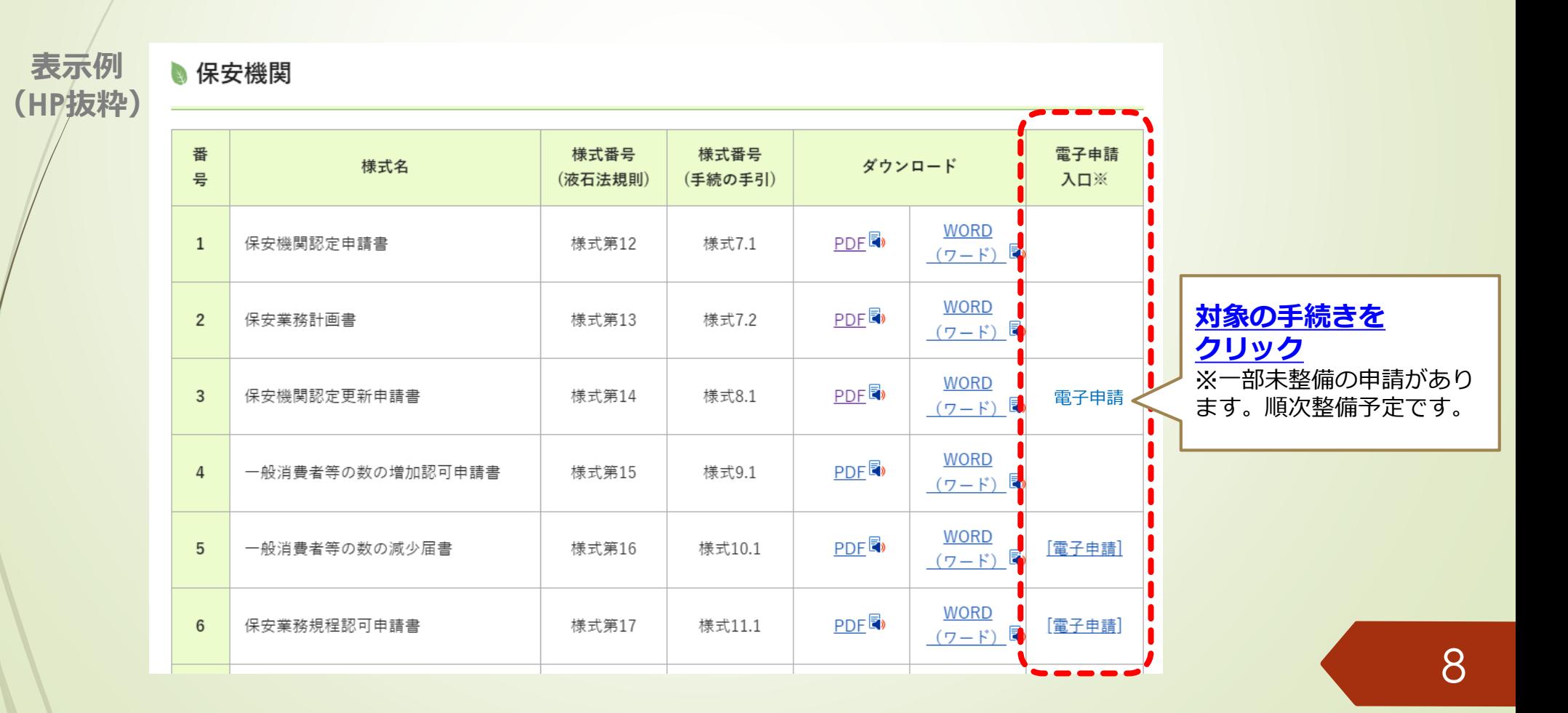

(全申請・届出共通)

# **手続き名を確認する** インファイル (全申請・届出共通) **手順2 電子申請・届出サービスによる申請手続**

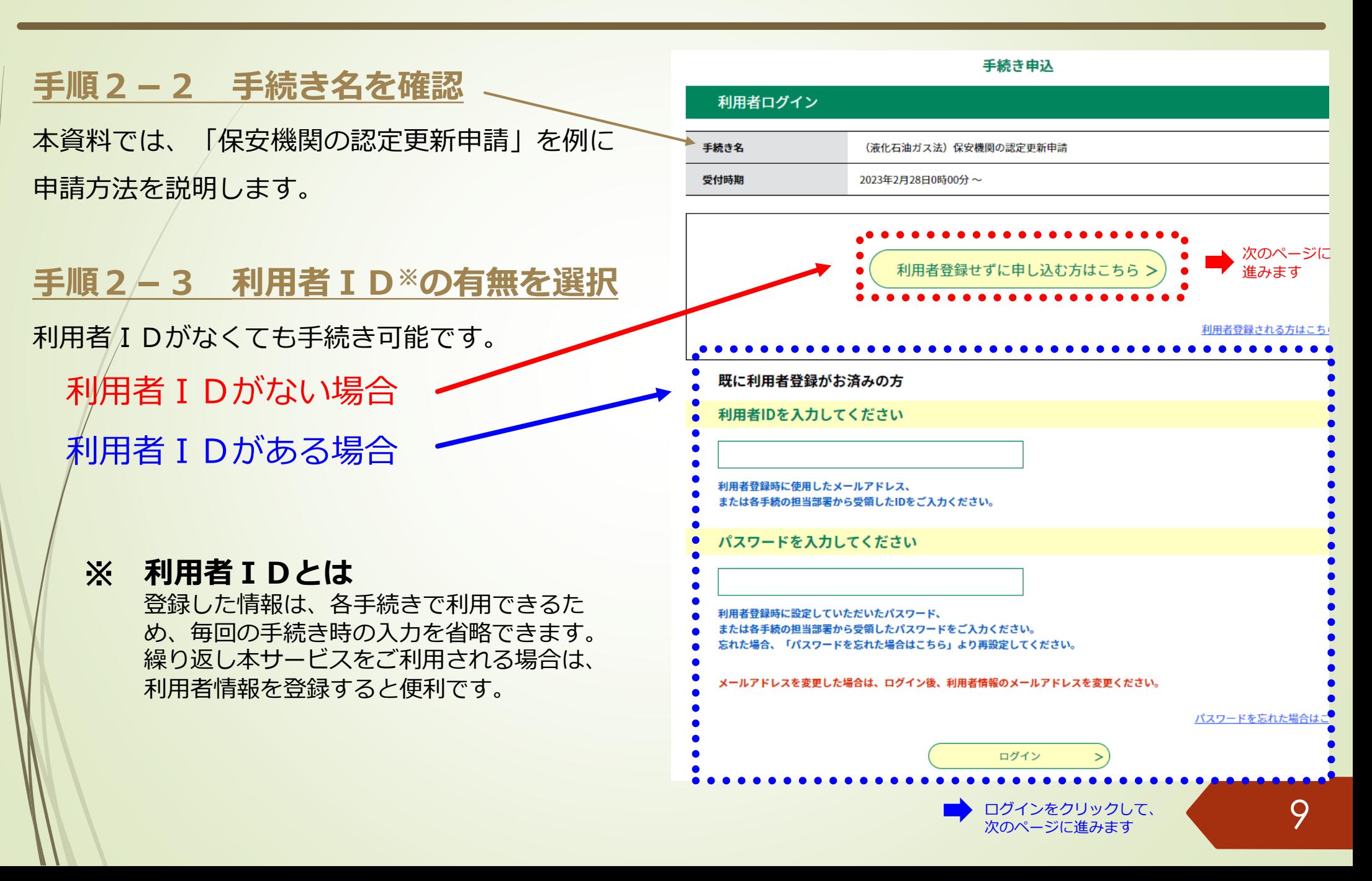

# 手続きの内容と注意事項を確認する (全申請·届出共通) **手順2 電子申請・届出サービスによる申請手続**

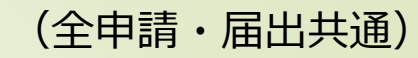

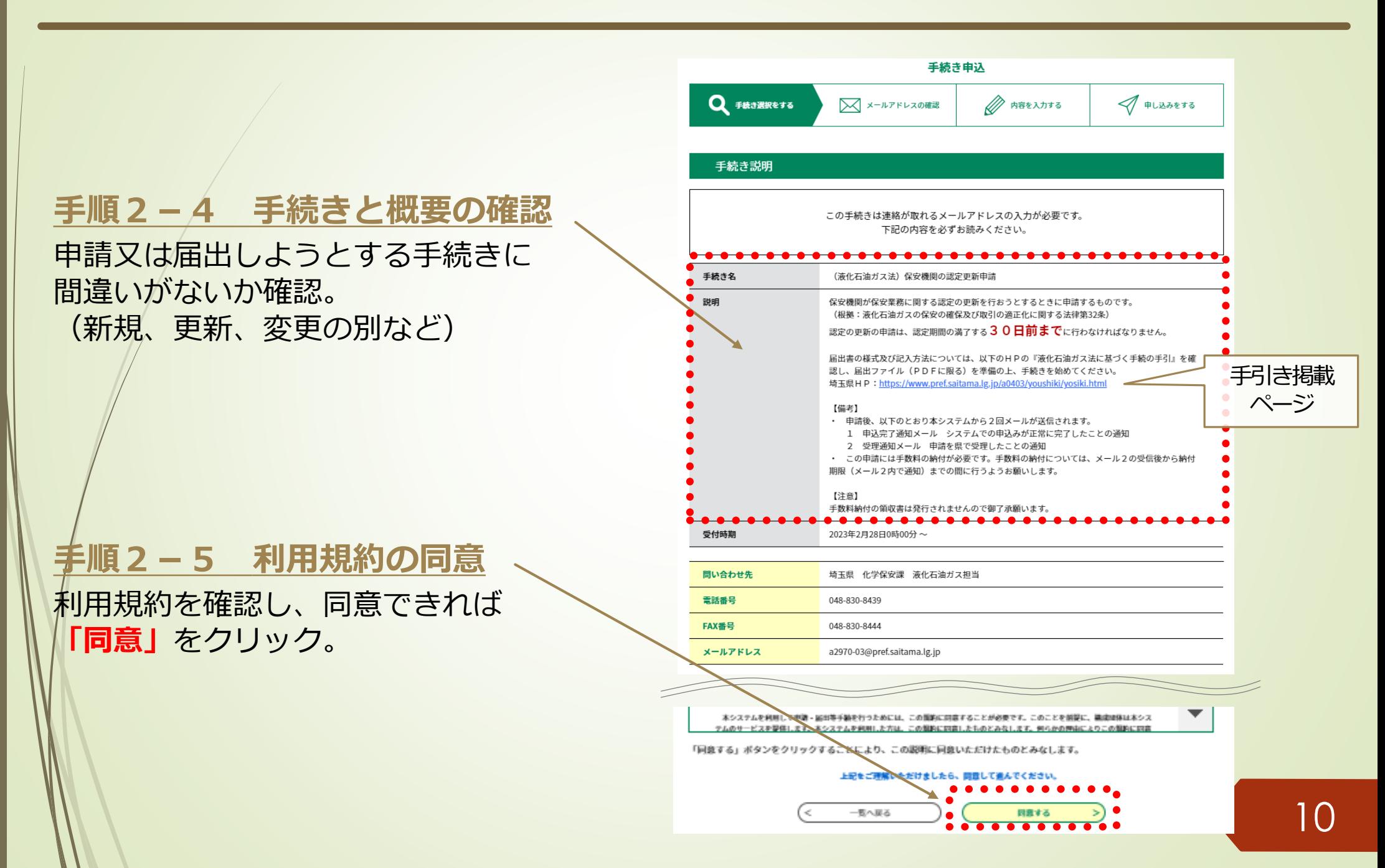

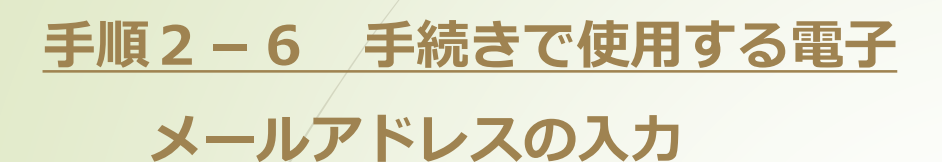

● 手続きには雷子メールアドレスが必要です。

● メールアドレスを入力後、「完了する」をク リックする。

⚫ 入力したメールアドレスに電子申請・届出シス テムからメールが自動送信されます。 このメールに記載されているリンクをクリック して、手続きを進めてください。

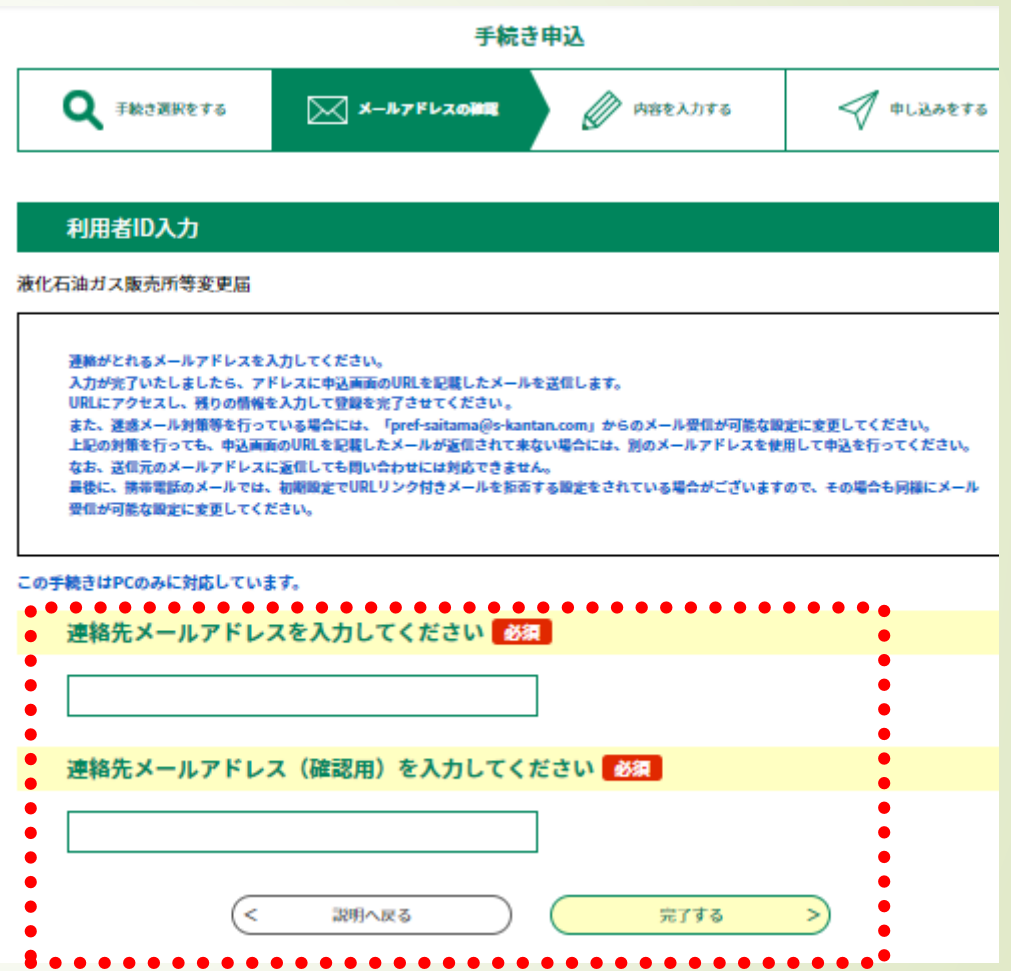

**【備考】** 登録済みの利用者IDを利用して申請する場合、手順2-6は省略されます。

# **担当者情報を入力する** (全申請・届出共通) **手順2 電子申請・届出サービスによる申請手続**

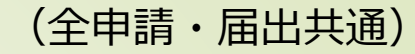

### **手順2-7 「担当者情報」の欄に 申請を行う担当者の情報を入力**

申請書類の補正が必要な場合に、 「担当者情報」に記載の担当者あてに 県から連絡します。

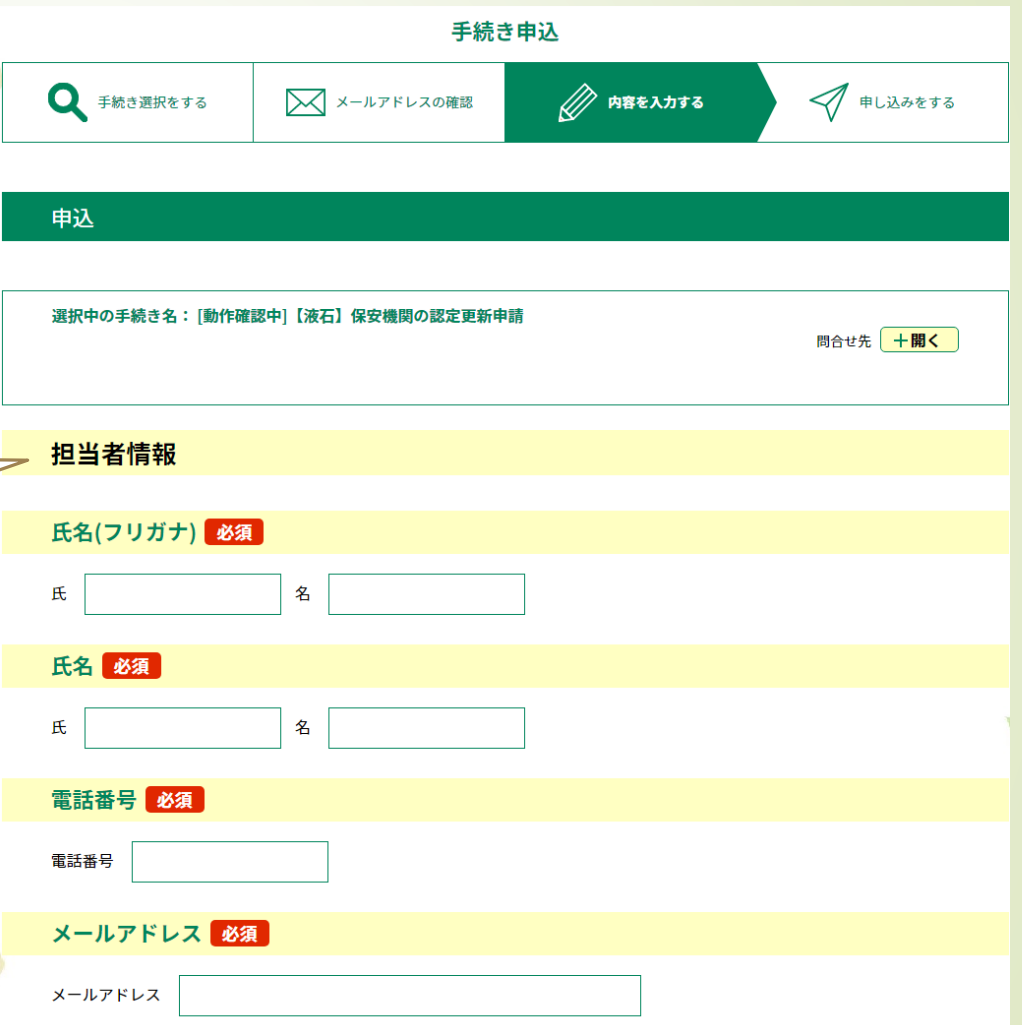

# 中請者 (事業者) 情報を入力する (例:保安機関の認定更新申請) **手順2 電子申請・届出サービスによる申請手続**

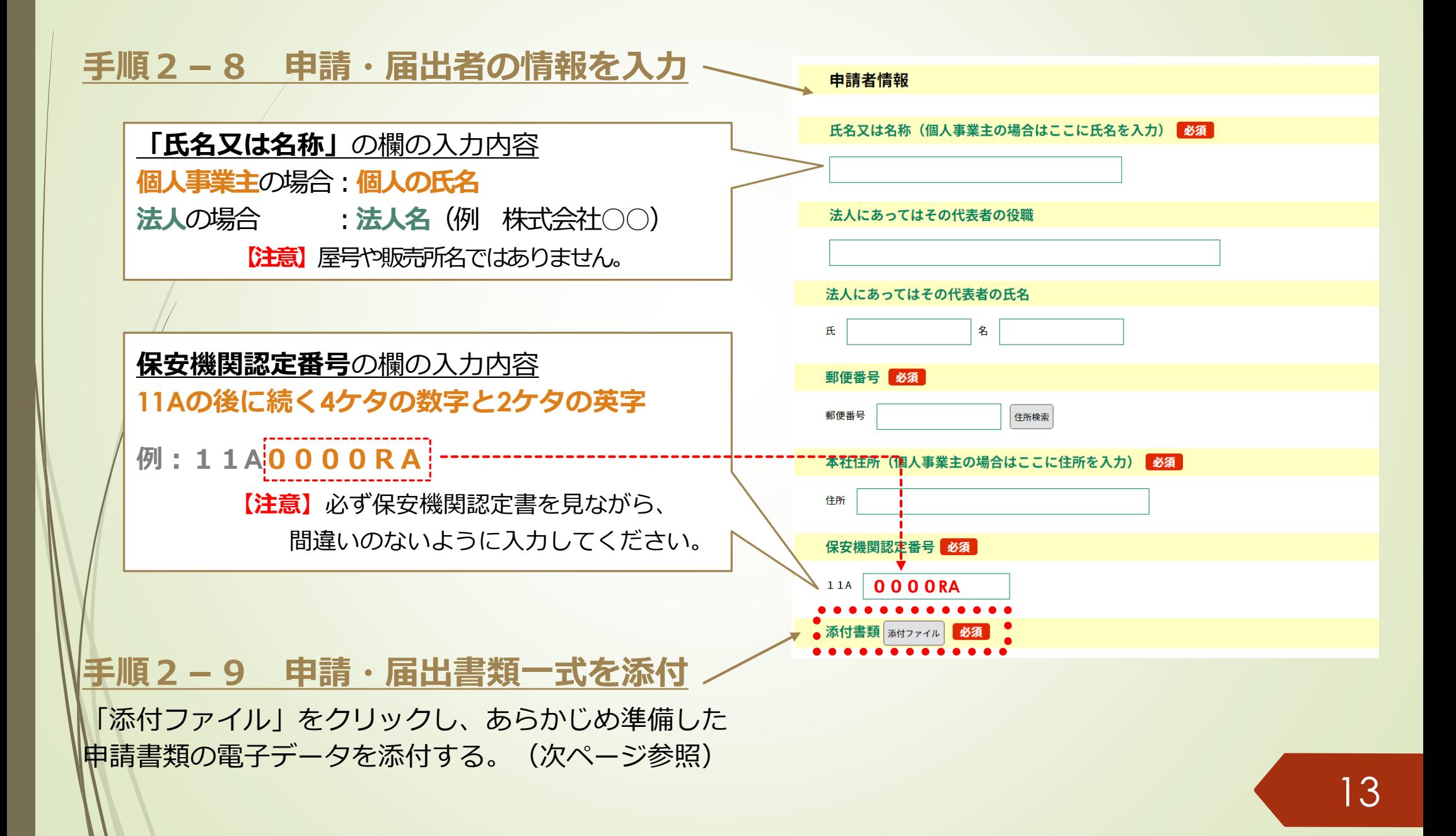

# **申請書類等一式を添付する** (全申請・届出共通) **手順2 電子申請・届出サービスによる申請手続**

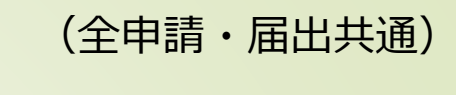

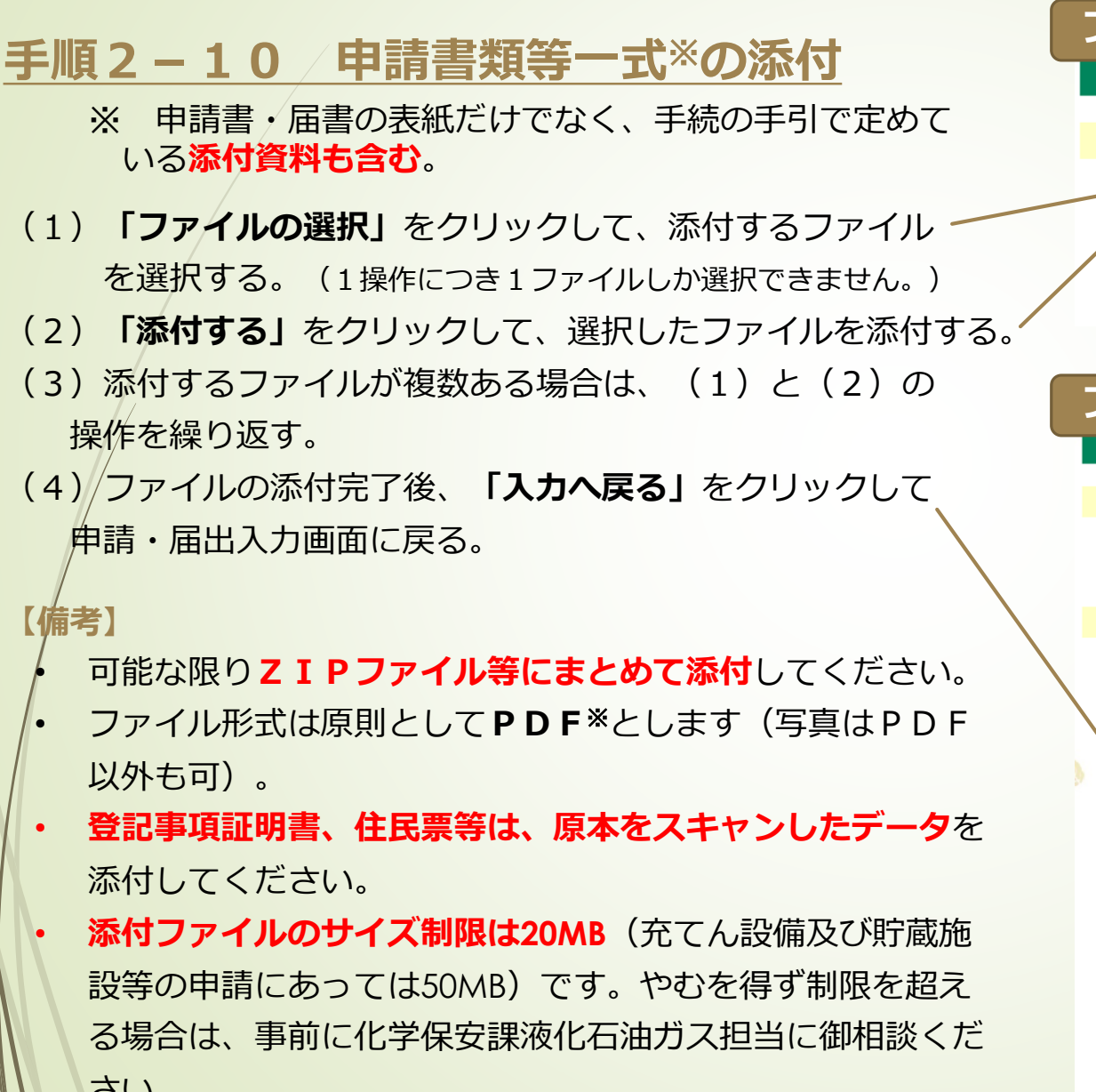

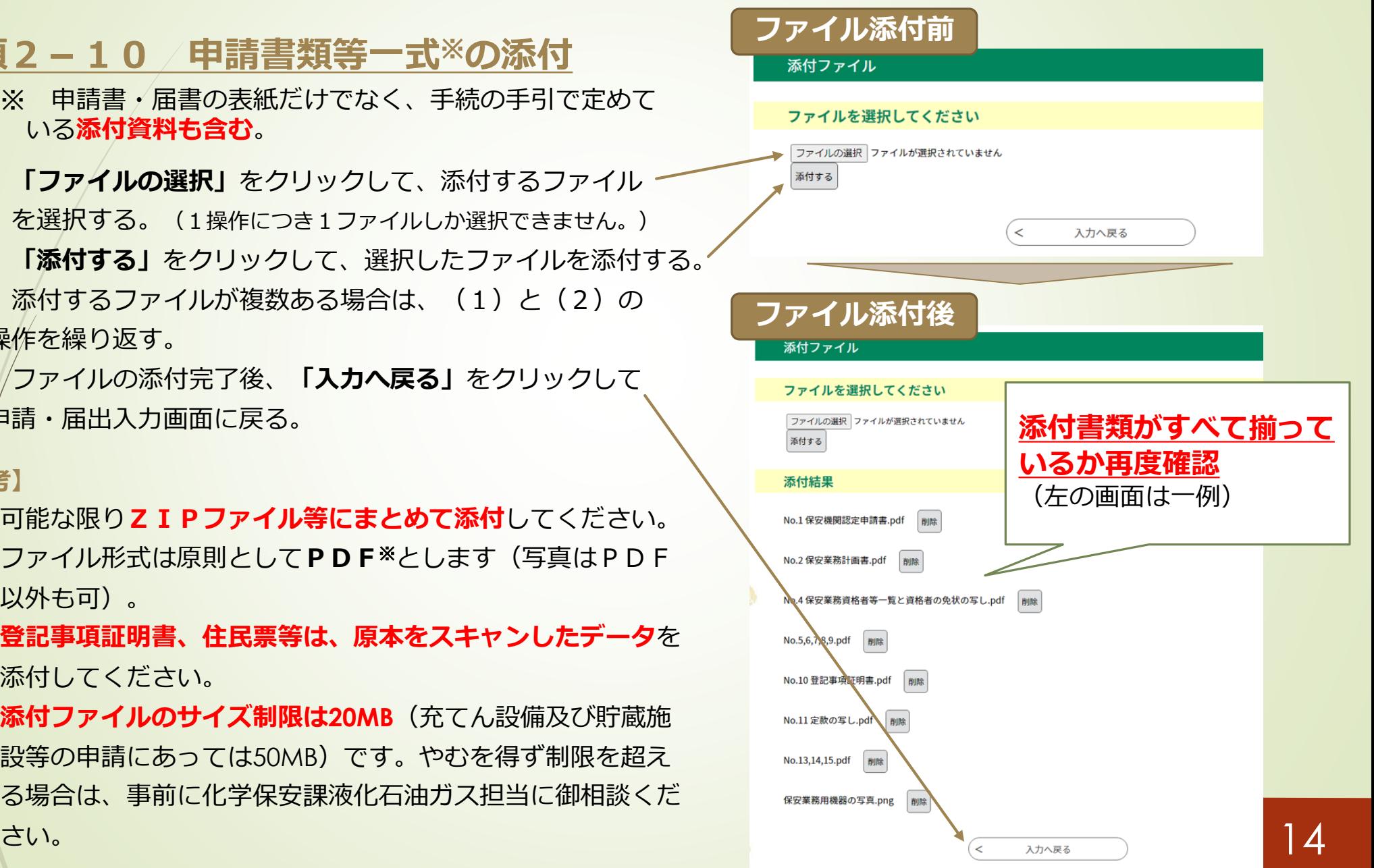

### **手順2 電子申請・届出サービスによる申請手続**手数料の算定に必要な事項を入力する (例:保安機関の認定更新申請) **手順2-10 納付情報の入力** 納付情報 全ての項目を入力後、間違いがなければ 納付方法 必須 **「確認へ進む」**をクリックする。 電子申請の場合、利用可能な手数料納付方法は、電子納付のみです。 なお、領収書は発行できませんので御了承願います。 **「納付方法」**の欄は**「電子納付」**を選択 □ 電子納付 誤って「この選択肢は選ばないでください」を選択した この選択肢は選ばないでください 場合は、再度「電子納付」を選択。 選択解除 認定保安業務区分数 必須 **「認定保安業務区分数」**の欄を入力 様式7.2に記載した保安業務(定期供給設備点検、定期消費設備調査等)の区分の数を入力します。 ● 前回認定を受けた保安業務の区分の数を入力する この区分数に基づき申請手数料を計算するので、誤りがないように入力してください。 (前回認定書を参照して誤りがないか確認)。 ● **この欄の区分数に応じて手数料を自動算定す** 納付額 必須 **るため、入力後、誤りがないか再確認する**。 申請の必須事項の記載有無等確認後に送信する受理通知メールで支払期日をお知らせします。 認定更新申請での新たな保安業務区分の追加はでき お支払いして頂く期日は、手続きの担当課による審査後に確定されます。 ません。 審査後、申込内容照会からお支払い期日をご確認ください。 自動計算式のため入力不要です。 14000 **納付額の欄は自動計算(入力不要)** 確認へ進む ⚫ 手続の手引を参照して、**手数料の算定額に誤りがな いか確認**をお願いします。

# 「エラーメッセージ」が表示された場合 <sup>(例:保安機関の認定更新申請)</sup>

- 入力内容に不足等がある場合、下の画面のように**エラーメッセージ ( △マークの付い** た黄色のマーカー部分)が表示されます。
- エラーメッセージに従って入力内容を修正してください。
- 修正完了後、画面一番下の「確認へ進む」をクリックする。

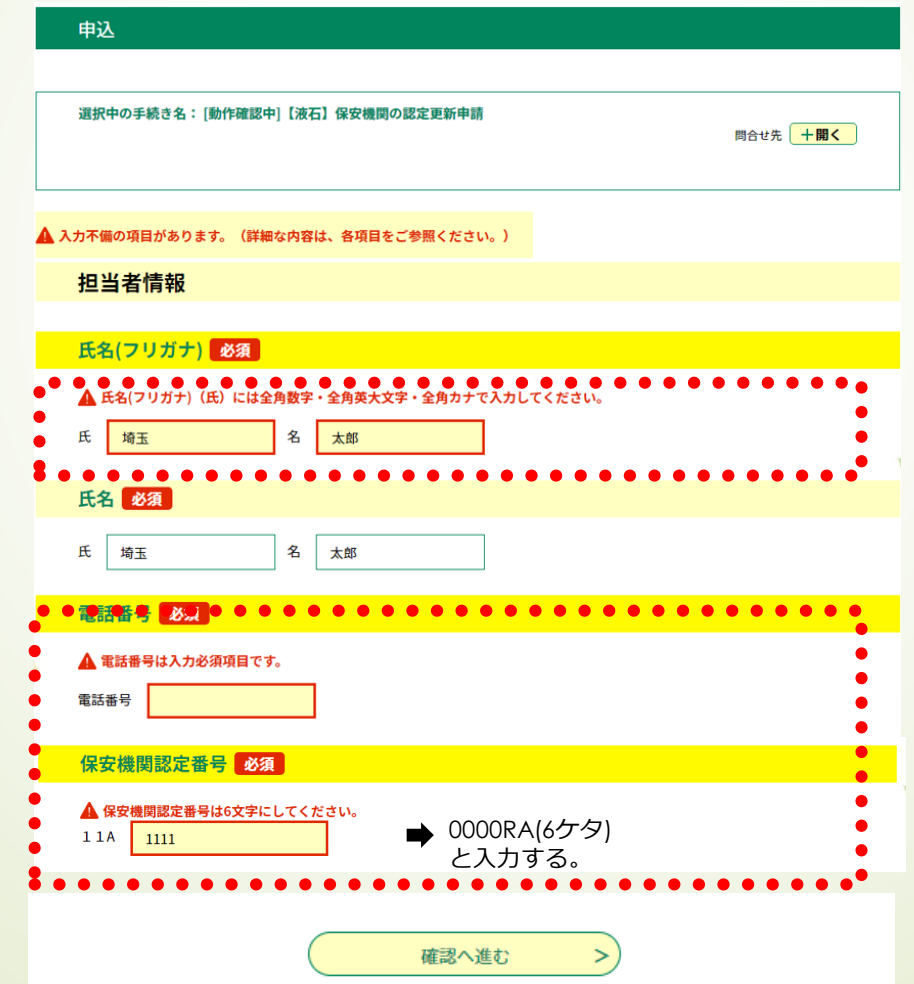

# 入力内容を最終確認する **(例:保安機関の認定更新申請) 手順2 電子申請・届出サービスによる申請手続**

### **手順2−11/申請内容の最終確認**

- 申請前の最終確認です。**申請者情報**や**認定保 安業務区分数**に誤りがないか、**もう一度確認 をお願いします**。
- 申請内容に間違いなければ、画面一番下の **「申込む」**をクリックする。
- 入力内容に誤りがある場合は、**「入力へ戻 る」**をクリックして、入力内容を修正してく ださい。

### **【注意】**

- ⚫ 納付情報の欄に手数料の**「納付額」**が表示 されていますが、**この時点ではまだ納付額 は確定しておらず、支払うことはできませ ん**。
- ⚫ 支払いが可能となるのは、県からの**「受理 通知メール」**を受信してからです。

### 申认確認

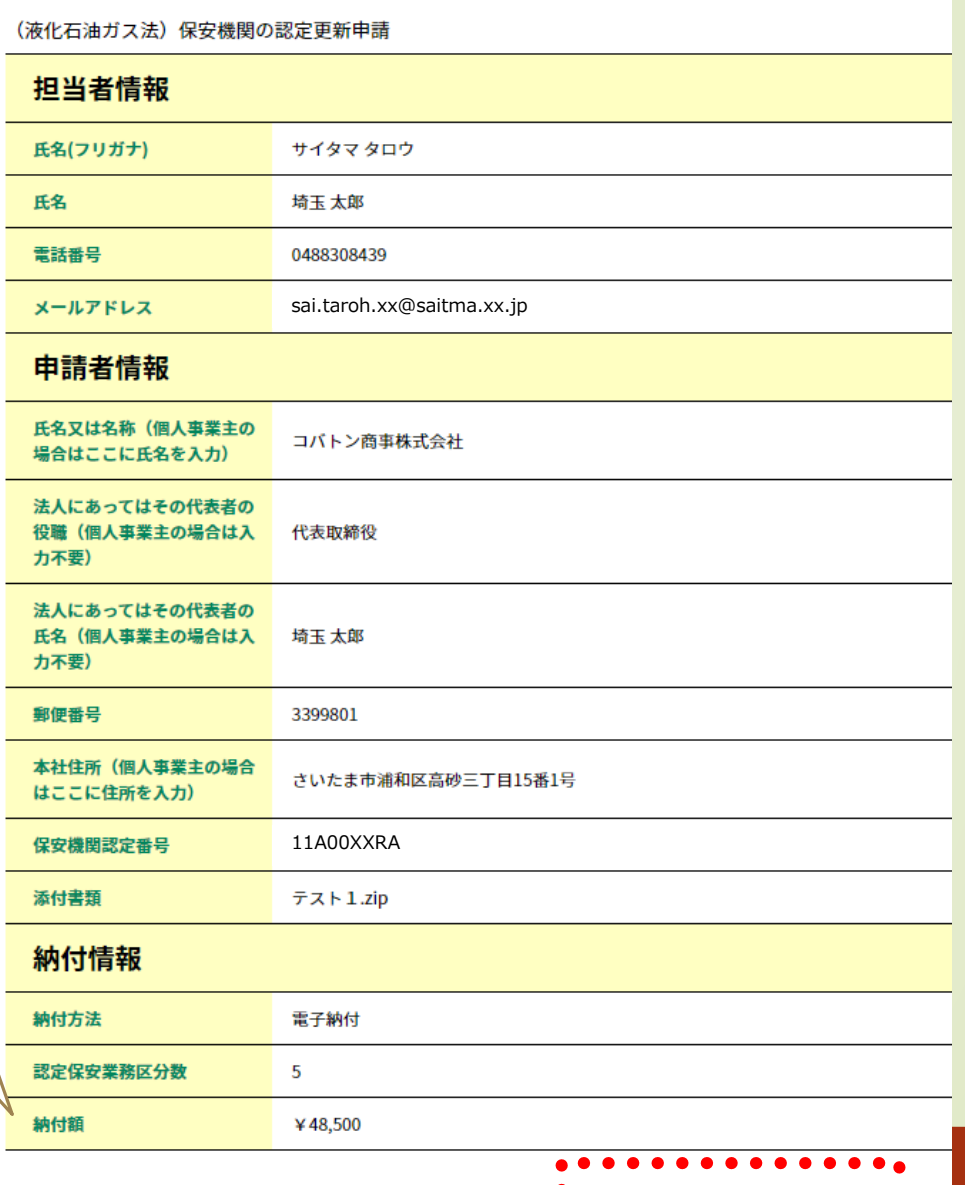

入力へ戻る

 $\lt$ 

 $\geq$ )

申込む

17

# **「整理番号」と「パスワード」の確認 手順2 電子申請・届出サービスによる申請手続**

### **手順2-12 「整理番号」と「パスワード」をメモする (又はこの画面を印刷)**

- **「申込完了」**と表示されれば、申請(届出)に係 る電子申請・届出サービスでの申請操作は完了で す。
- 同時に、県から**「申込完了通知メール**」(次ペー <u>ジ参照)が自動送信されます。</u>
- ⚫ **整理番号及びパスワード**※**は、申込内容の照会 (手数料の支払いに必要な情報の確認)で使用し ます**ので、紛失しないよう御注意ください。 ※ 「申込完了通知メール」にも記載されています。

### **【注意】**

整理番号及びパスワードを紛失等した場合は、 化学保安課液化石油ガス担当に御相談ください。

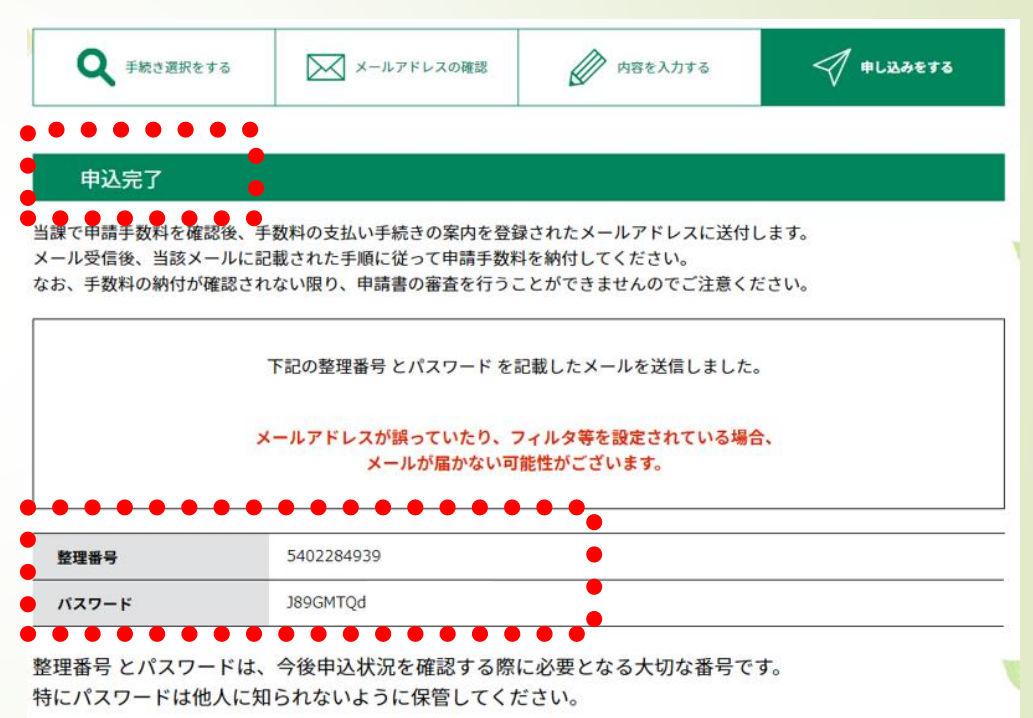

なお、内容に不備がある場合は別途メール、または、お電話にてご連絡を差し上げる事があります。

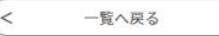

(全申請・届出共通)

### (手数料を伴う申請等のみ) **受信した「申込完了通知メール」の内容を確認する 手順2 電子申請・届出サービスによる申請手続**

### **手順2-13 県から自動送信された「申込完了通知メール」の内容を確認**

申込完了通知メールは、申込完了後に自動的に送信されます。 半日程度待っても受信できない場合は、化学保安課 液化石油ガス担当にお問い合わせください。

### **【電子申請・届出サービスの利用者IDを登録されている場合の注意点 】**

利用者IDで登録しているメールアドレスあてに送信されますので、御承知おきください。

**《申込完了通知メール》**

- 件名:埼玉県:申込完了 保安機関認定更新申請 差出人:)pref-saitama@saas-kantan.com心,日付:2023年02月28日 13時31分50秒

埼玉県雷子申請・届出サービス

整理番号:5627310121

 $11779 - F : 8200736$ 

保安機関の認定更新申請の受付を完了しました。

この後、当課で申請の必須事項の記載有無等を確認し、受理した時は、改めて受理通知メールを登録されたメールアドレスに送信します。

受理通知メールの受信後、当該メールに記載された納付期限までに申請手数料を納付してください。

なお、手数料の納付が完了するまでの期間は審査手続の標準処理期間から除かれますので、御承知おきください。 また、手数料納付の領収書は発行されませんので御了承願います。

※一整理番号とパスワードは申込内容照会の際に必要です。他人に知られないよう大切に保管してください。

### 【備考】

- 3営業日を過ぎても受理通知メールが届かない場合にはお手数ですが当課までお問い合わせください。
- このメールは自動配信メールです。返信等されましても応答できませんのでご注意ください。
- このヌールの内容に心当たりがない場合は、お手数ですが当課までご連絡ください。

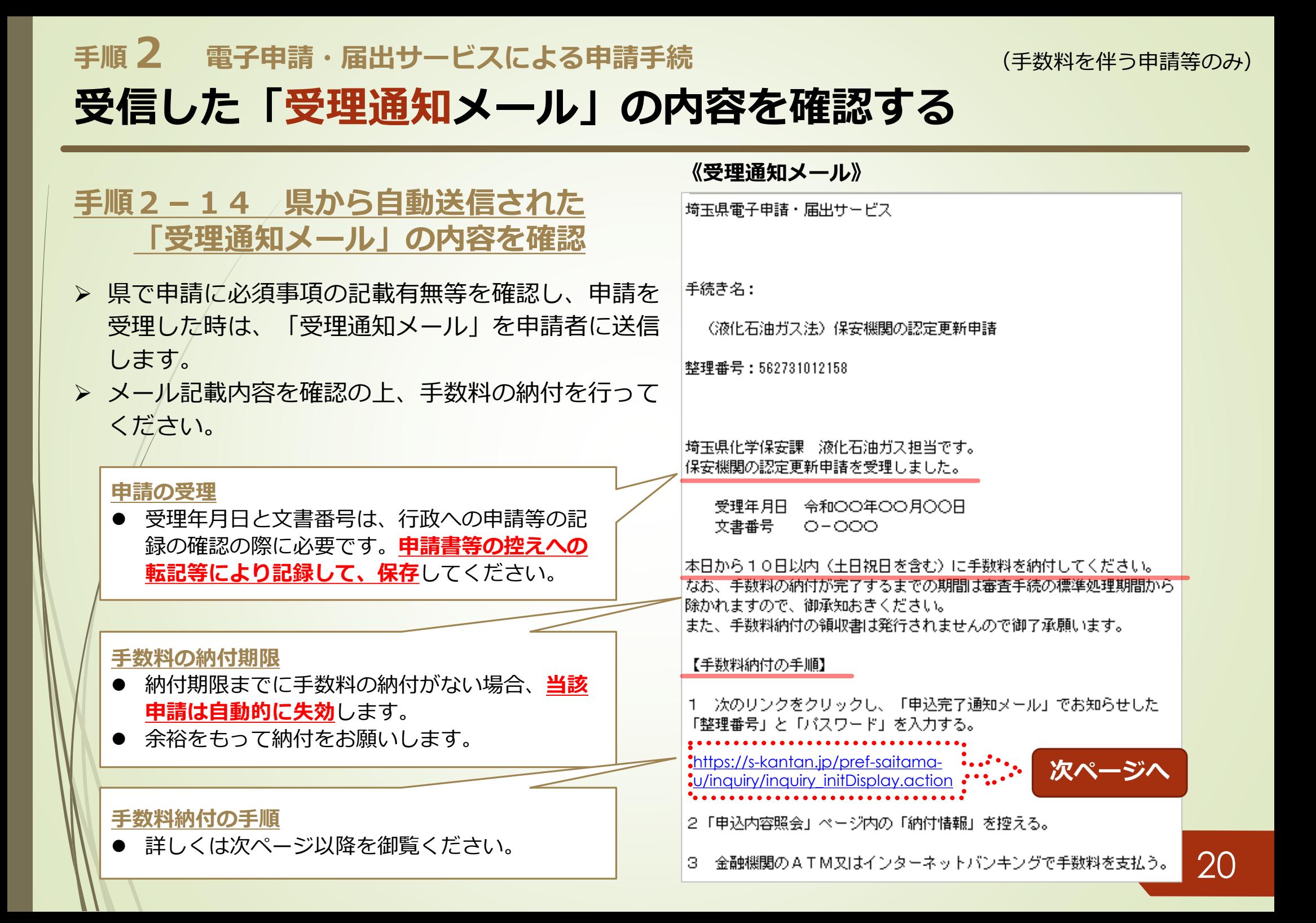

# **2.電子申請・届出サービスの利用方法**

# **手順1 申請書類の準備 手順2 電子申請・届出サービスによる申請手続 手順3 手数料の納付**

# **手数料の納付方法を選択する 手順3 手数料の納付**

(手数料を伴う申請等のみ)

## **手数料の納付には、次の2つの方法があります。**

(いずれの方法でも、県に納付する金額は同じです。)

- ⚫ **Pay-easy(ペイジー)**
	- 金融機関の**ATM**又は**インターネットバンキング**で必要事項を入力し、 手数料を払い込む方法です。**(どちらも既に利用可能。)**
	- 金融機関への手数料は発生しません。
	- ⚫ **クレジットカード(現時点では利用できません。今後整備予定です。)**
	- お手持ちのクレジットカードを利用して手数料を払い込む方法です。
	- クレジットカード利用による決済手数料等の要否については、整備時にお知らせします。

以降のページでは、既に利用可能なペイジーによる納付方法のうち、 **金融機関のATMを利用した払込方法**について説明します。

# **手数料の納付に必要な情報を確認する 手順3 手数料の納付**

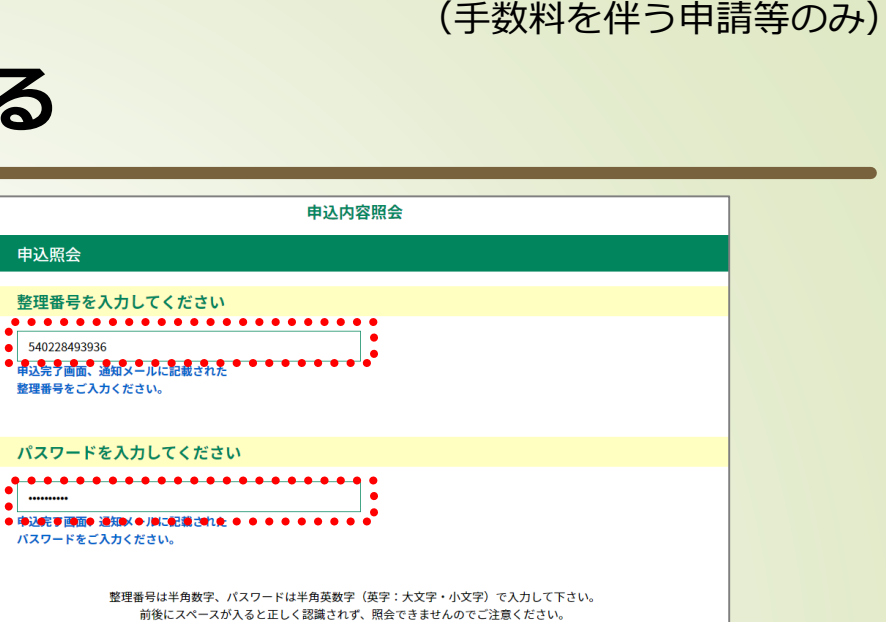

### **手順3-1 電子申請・届出サービスの 「申込内容照会」にアクセス ([申込内容照会のリンク](https://s-kantan.jp/pref-saitama-u/inquiry/inquiry_initDisplay.action))**

**右の画面で「申込完了通知メール」**に記載された**「整理番 号」**と**「パスワード」**を入力し、末尾の**「照会する」**をク リック

## **手順3-2 納付情報の確認**

⚫ 表示された申込詳細で、手続きの内容に誤りがない ことを確認してください。 ⚫ 誤りがなければ、**「収納機関番号」「納付番号」 「確認番号」「納付区分」「納付額」**をメモ(又は この画面を印刷)する。 ※ これらは、ATM又はインターネットバンキングでの入力 時に使用します。 ※ 手続きの内容に誤りが判明した場合は、化学保安課液化 石油ガス担当に御相談ください。

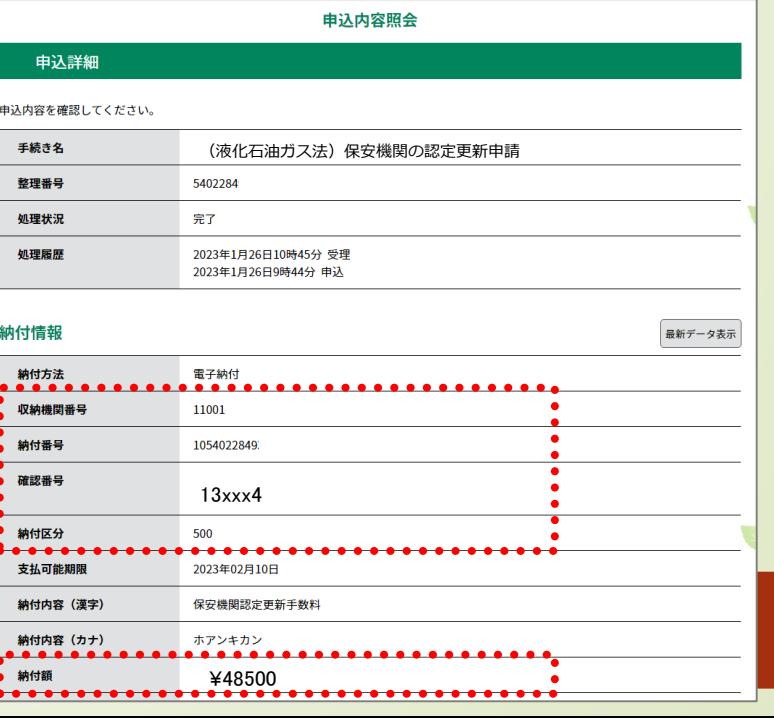

ログイン後に申込を行われた方は、ログインしていただくと、整理番号やパスワードを使用せずに照会できます。 **...............** 昭会する

 $\geq$ 

# 23

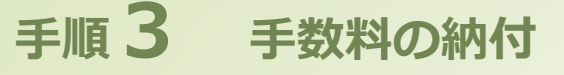

(手数料を伴う申請等のみ)

# **手数料を納付する(1)(金融機関のATM利用の場合)**

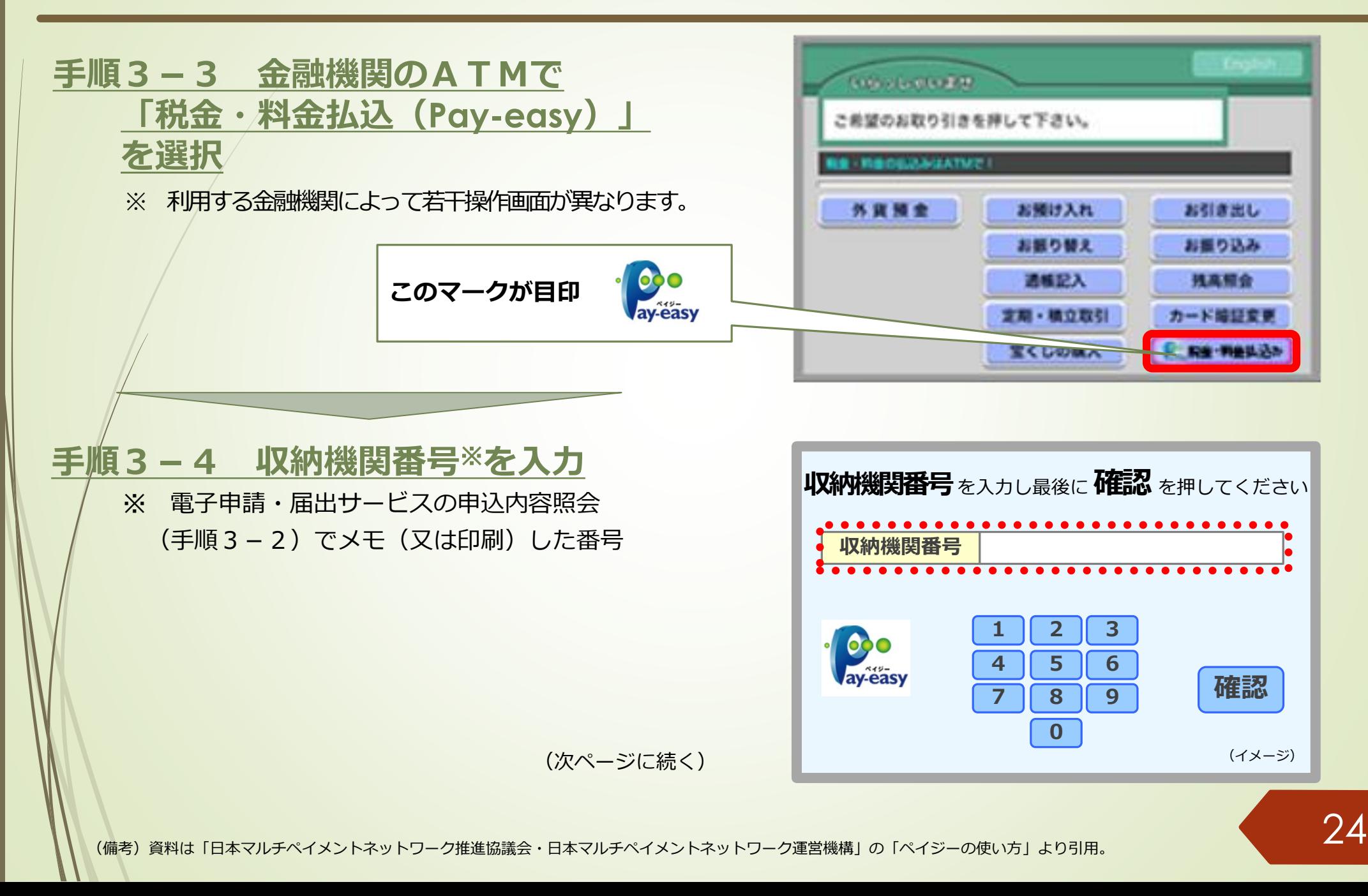

# **手数料を納付する(2)(金融機関のATM利用の場合) 手順3 手数料の納付**

### **手順3-5 納付番号、確認番号、**

**納付区分**※**を順次入力**

※ 電子申請・届出サービスの申込内容照会 (手順3-2)でメモ(又は印刷)した番号。

### **手順3-6 払込内容の確認と払込**

間違いがなければ「確認」を押した後、現金又は キャッシュカードで必要な金額を払い込む。 【備考】払い込んだことについて県へ報告する必要はありません。 (県にはPay-easy等のシステムから自動で通知されるため)

**払込後、15~30分程度で「収納通知メール」が 申請者あてに自動送信されます。**

**【注意】**時間をおいても収納通知メールを受信できない場合、 化学保安課液化石油ガス担当にお問い合わせください。

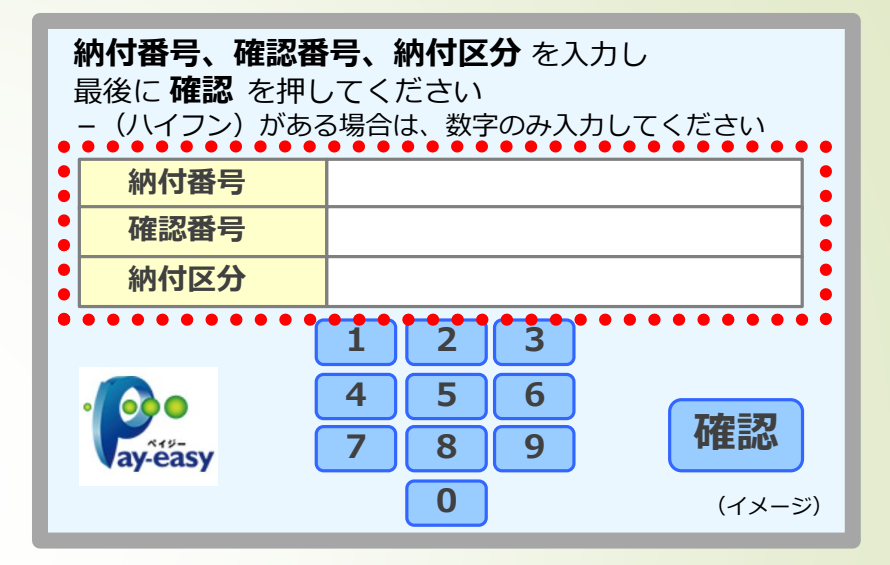

(手数料を伴う申請等のみ)

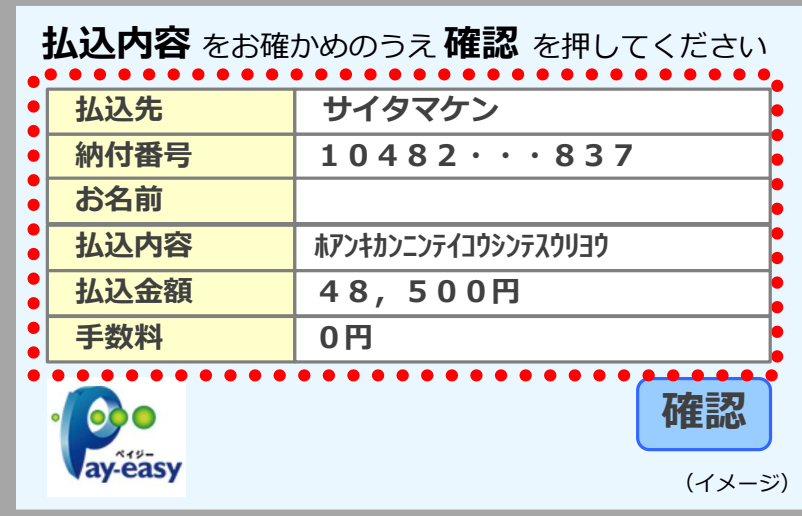

# **手数料が納付されていることを確認する 手順3 手数料の納付**

### 申込内容照会

### **手順3-7 納付状況の確認** 手数料の納付後、電子申請・届出サービスの

**「申込内容照会」**※1で、納付日等の納付情報 が表示されていることを確認してください※2。

- ※1 操作方法は**手順3-1**を参照。
- ※2 納付したにもかかわらず、**「支払済」**と 表示されていない場合は、化学保安課液化石油 ガス担当に御相談ください。 (支払から反映まで15~30分程度要します)

### **電子申請による申請手続完了**

- ⚫ 以上で、**電子申請の手続きはすべて完了** です。
- ⚫ なお、申請書類等に不備等がある場合、 県から補正の連絡をしますので、速やか に補正対応をお願いします。
- ⚫ 県での審査の結果、認定(許可)となっ た場合は、これまで同様に認定書等を郵 送します。

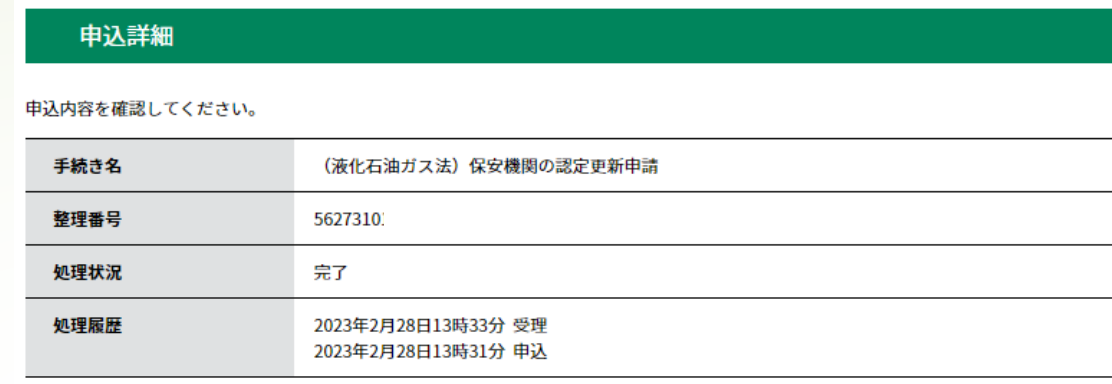

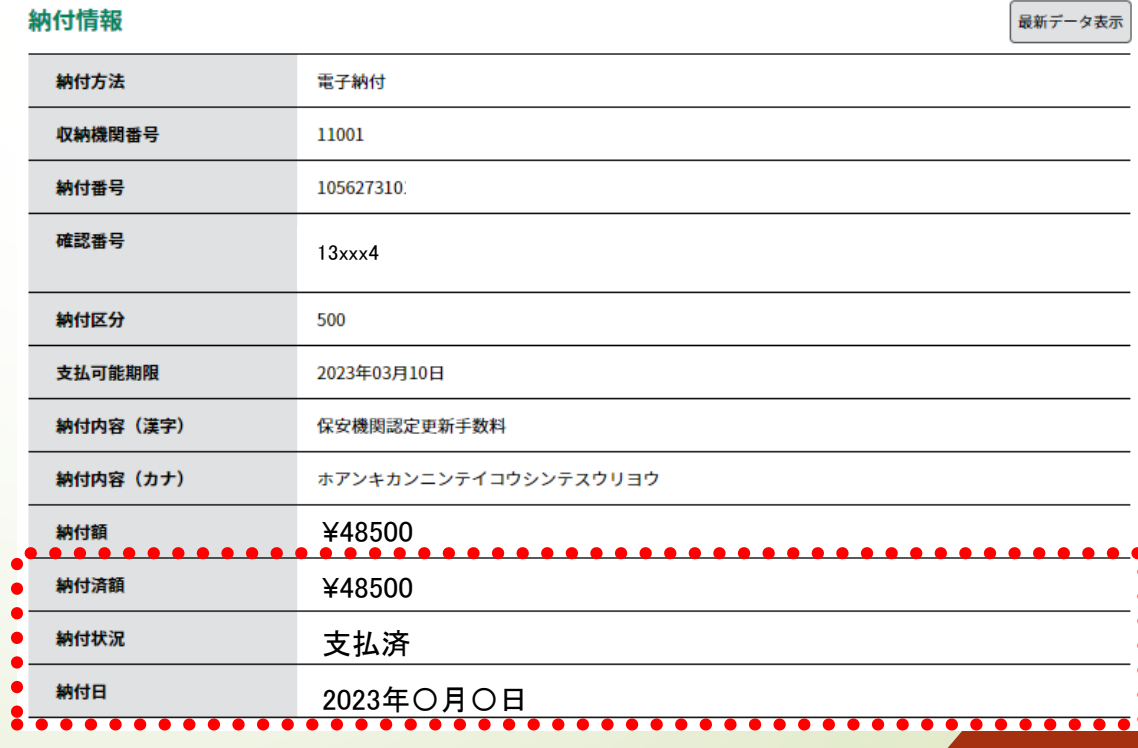

# **電子申請・届出サービスに関する問い合わせ**

### 電子申請・届出サービスに関する**操作マニュアル、よくある質問、問い合わせ先**は、 県HPの「電子申請・届出サービス」に掲載しています。

URL <https://www.pref.saitama.lg.jp/a0105/emado/index.html>

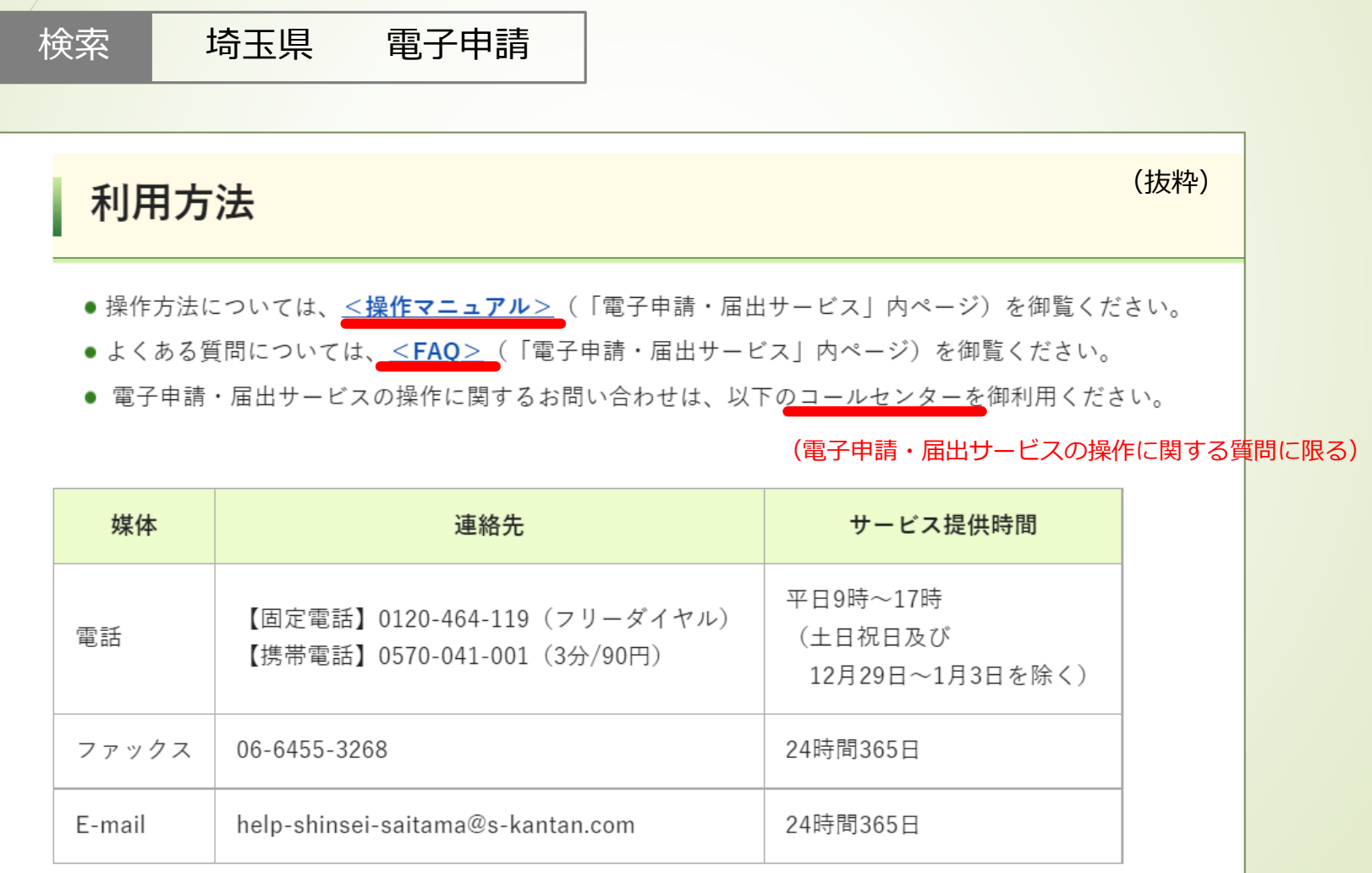

### **【お問い合わせ先】**

埼玉県 危機管理防災部 化学保安課 液化石油ガス担当 〒330-9301 埼玉県さいたま市浦和区高砂三丁目15番1号 電話:048-830-8439 FAX:048-830-8444 E-mail: a2970-03@pref.saitama.lg.jp ↑ エル ジー